# **PCAN-Diag - Software Update via CAN**

#### **V1.0**

**©2010PEAK-System Technik GmbH**

**for more information please visit www.peak-system.com or contact us at info@peak-system.com**

# *Needed Hardware:*

- PEAK PC CAN Interface (PCAN-USB or PCAN-PCI etc.)
- PC with Windows XP/Vista or W7 (32 or 64Bit)
- PCAN-Diag
- CAN Cable to connect PCAN-PC Interface to PCAN-Diag (2 x Sub-D Female)

# *Needed Software:*

Latest PEAK CAN Driver for Windows must be installed (minimum Ver. 3.x) Files can be load at www.peak-system.com Support – Downloads Select the download packages for your Hardware (PCI/USB/PCC etc.)

PCAN-View for Windows (minimum Version 3.1) is part of the package or Could be load from http://www.peak-system.com/fileadmin/media/files/pcanview.zip

- CAN2Flash Software package for Windows (minimum Version 1.1) including:
- PCAN-Flash
- Screenshot Tool (for saving Screens and Data from PCAN-Diag to PC via CAN)
- latest Firmware for PCAN-Diag

Please download from: http://www.peak-system.com/fileadmin/media/files/pcandiag.zip

# *Step1*

- Be sure that the Driver for your PC CAN Hardware is installed.
- Connect the PCAN-Diag directly to the PCAN-PC Interface.
- Start PCAN-View and connect to the PCAN-Diag using the CAN Cable.
- Send some Messages to see if connection is OK

# Typical problems are:

*The cable AND the PCAN-Diag are both NOT terminated* - use Device Settings in PCAN-Diag to enable termination if you use a not terminated cable or use a terminated cable.

*PCAN-Diag is in listen only mode* - use Device Settings to switch listen only mode of.

Copy the files from the CAN2Flash Software package to a local Directory to your PC.

If you also have a PCAN-Explorer or other PEAK Software running that use a Net Connections, please go to Step 3. If not start the PCAN-View and select the same Baud rate that you have select on the PCAN-Diag device (for fast work use 500K or 1Mbit)

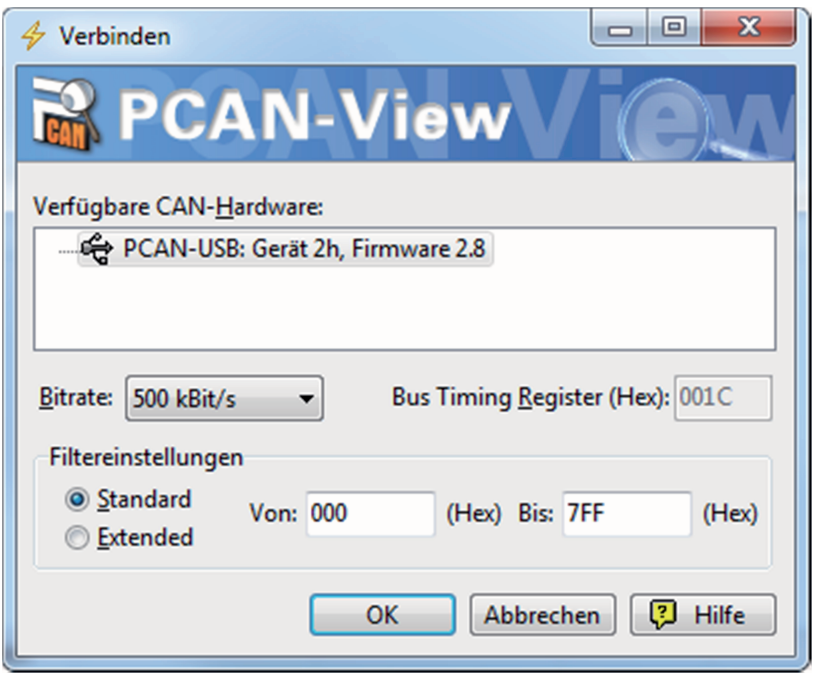

And press OK.

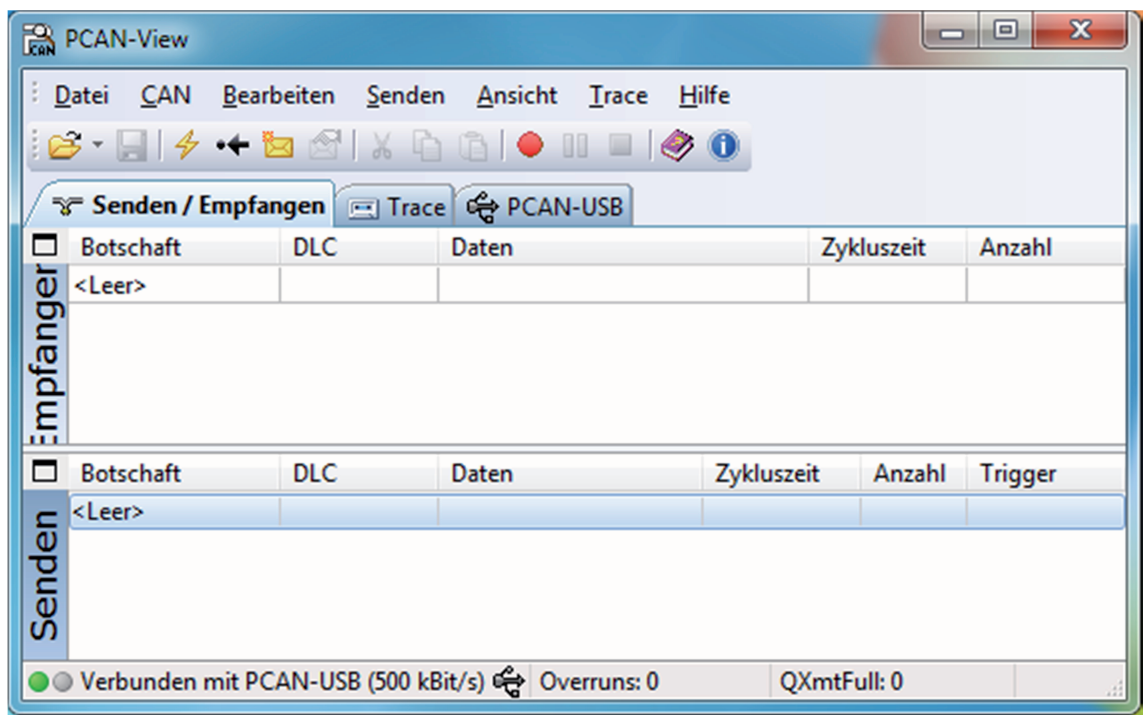

The LED of the PCAN-USB is now flashing and you have a connection between the PCAN-View and your Hardware (see status line of PCAN-View Software)

Now start the PCAN-Flash.exe file and press the yellow Flash (or menu "connect" or Strg-N) and select the Hardware.

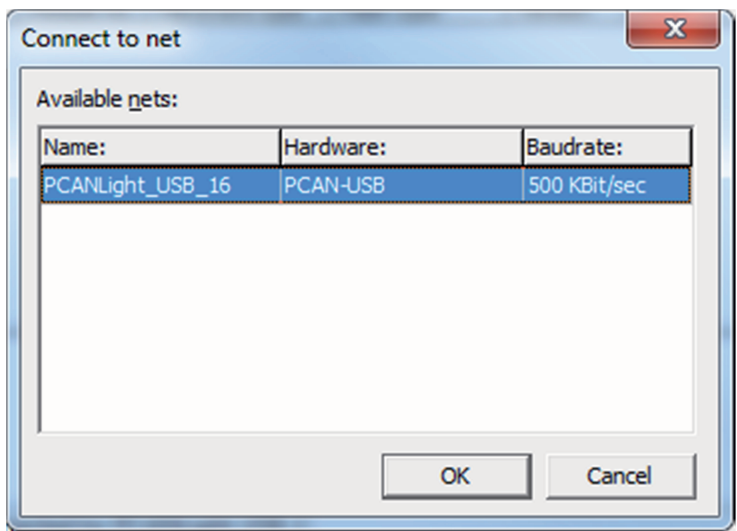

On the PCAN-Diag Hardware please select the Menu "Internal Statistic" – "Update Firmware" .

Now you could try to find the PCAN-Diag with the CAN2Flash Tool by use "Module" – "Detect" (or press Strg-D).

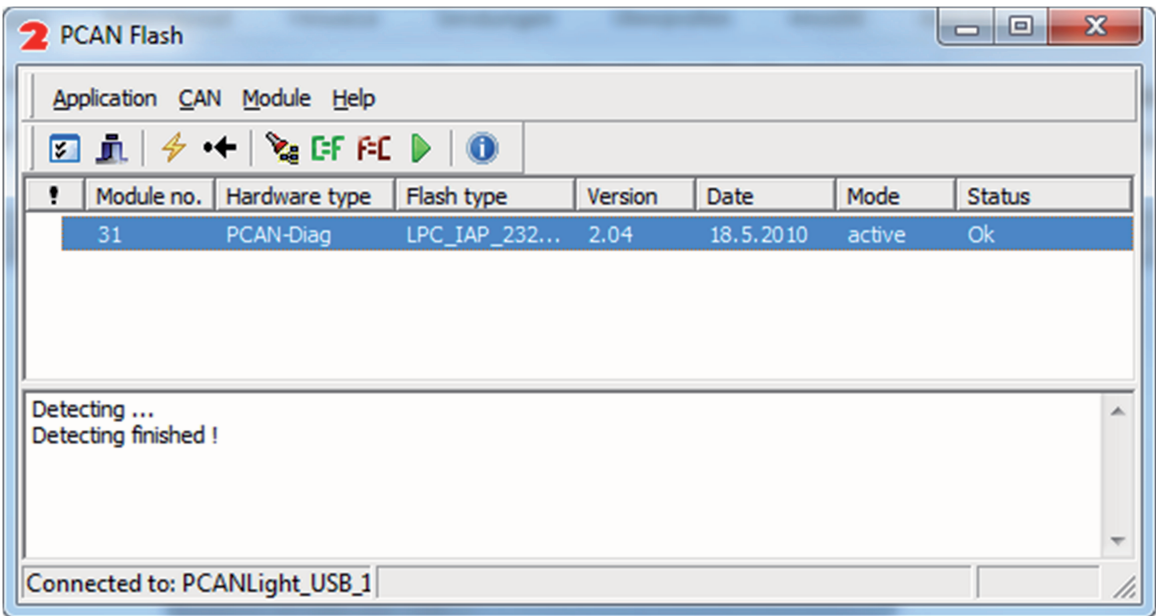

Select the PCAN-Diag and open the "Application" – "Options" Menu to select the Target Device and the Firmware File.

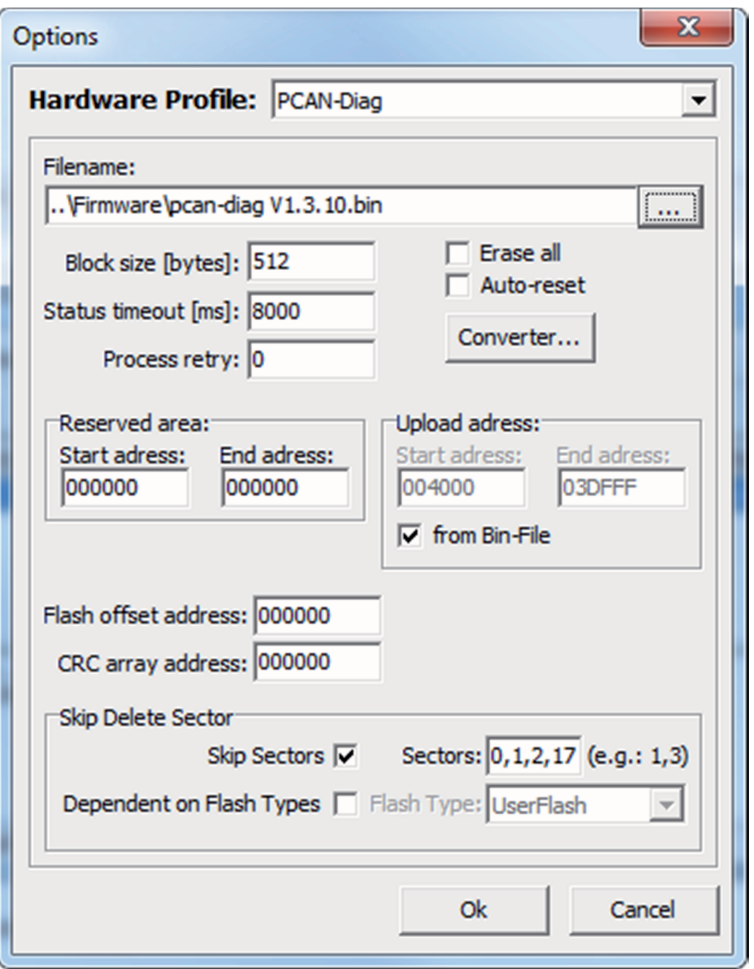

Select the PCAN-Diag Hardware Profile and also the folder of the PCAN-Diag Firmware on your PC. (Could be found in the "Firmware Directory"). Press OK.

With the green Arrow or the "Module" "Program" menu entry (Strg-P), you write the new Firmware to the Device.

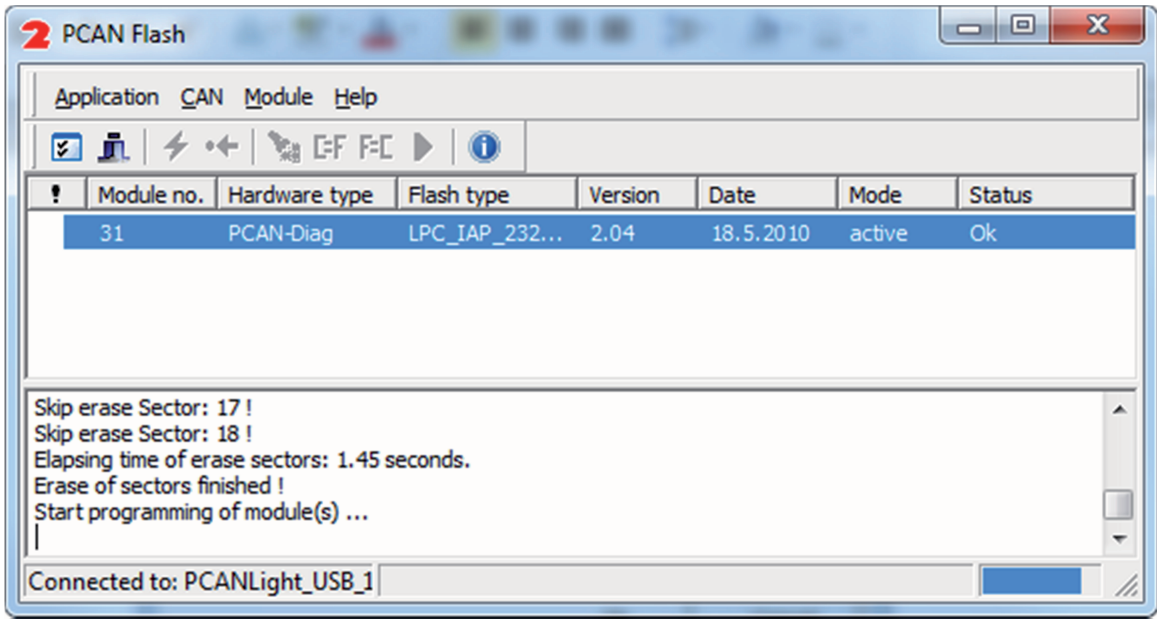

After the programming process is finished you could close the PCAN-Flash and reset the PCAN-Diag by pressing the main button. After restarting the PCAN-Diag Device you will see the new Firmware Version in the top of the Main Menu (PCAN-Diag V1.x.xx)